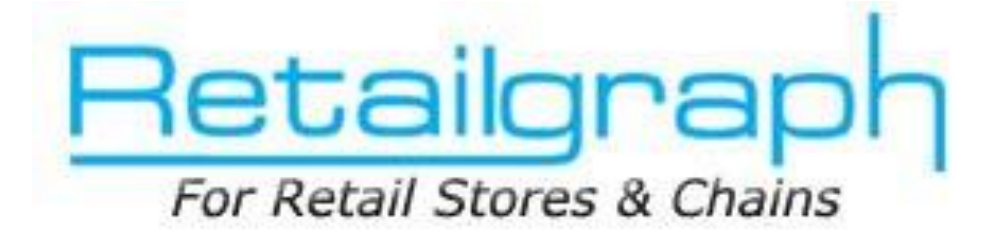

# **Training Day 2**

# **TRANSACTIONS**

# **INDEX**

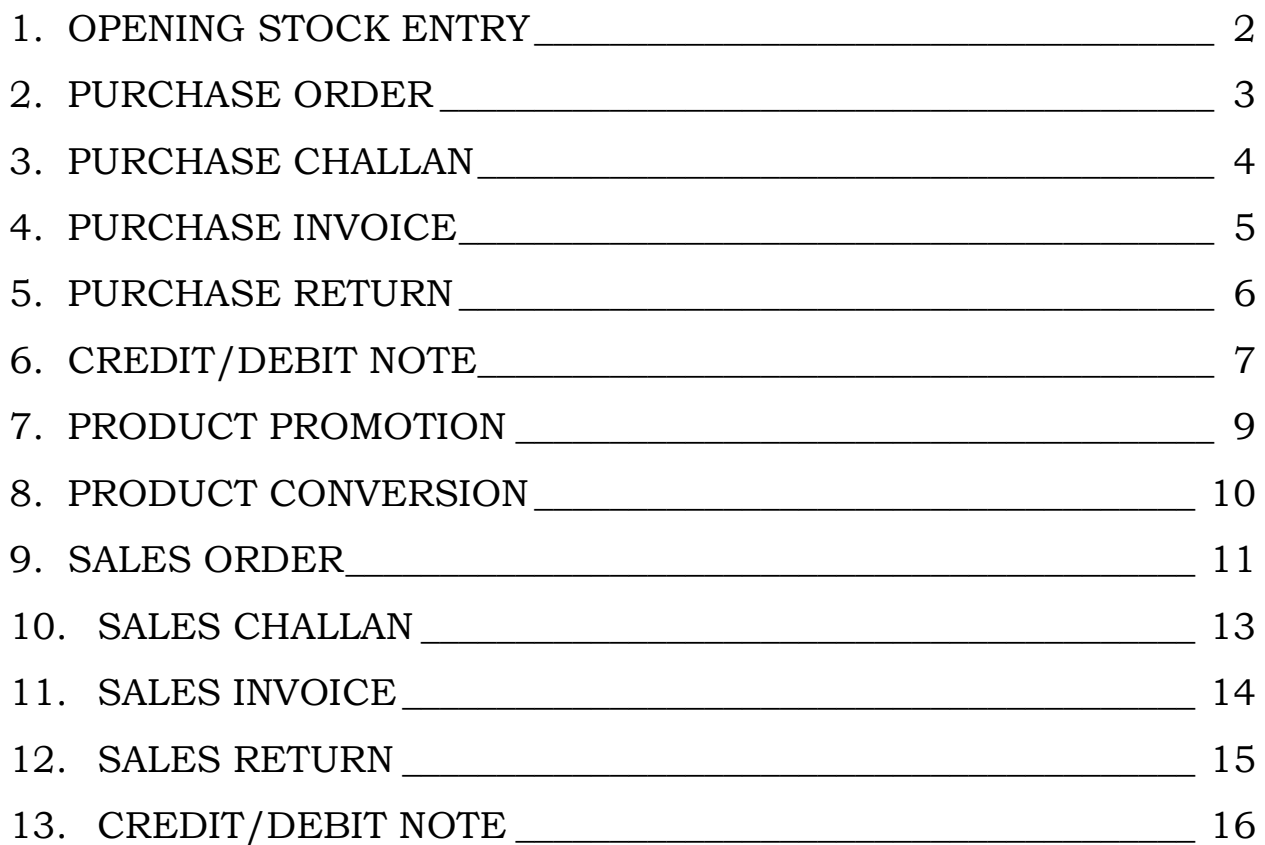

# <span id="page-1-0"></span>**1. Opening Stock Entry**

In the previous training session, we concentrated on setting up RetailGraph and implement RetailGraph in your business. You must have completed your master data entries by now. In this training session we will learn to make in entries in opening stock entry, ordering, purchase entries and purchase return.

After completing the master data entry, please use Opening Stock Entry option from Inventory menu to quickly enter the product wise opening stock. Please understand the process of entering opening stock by creating 2-3 entries.

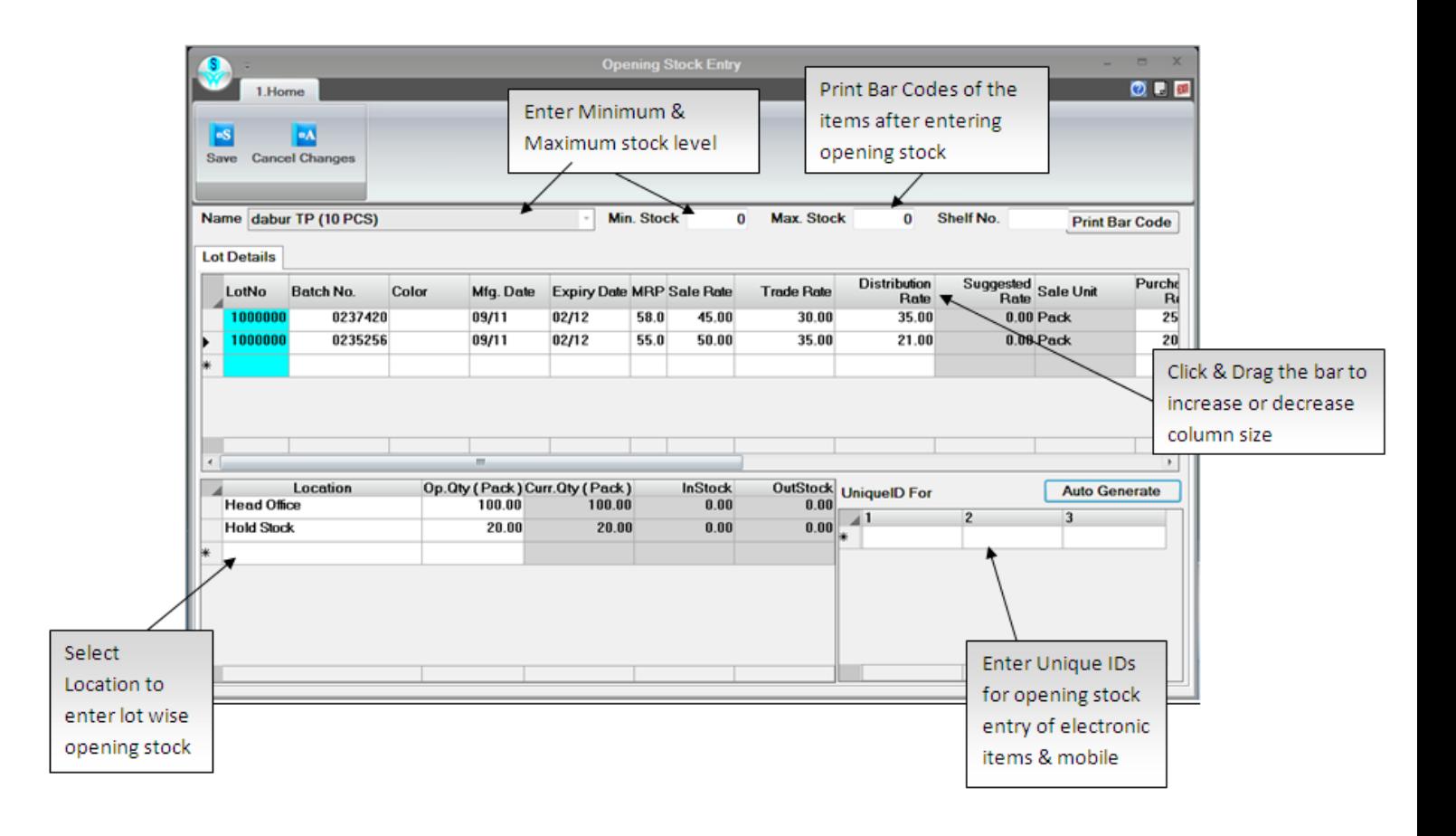

# <span id="page-2-0"></span>**2. Purchase Order**

You can create order for short items in stock for a particular supplier using this option. You can also auto generate order based on maximum & minimum stock levels based on last sales.

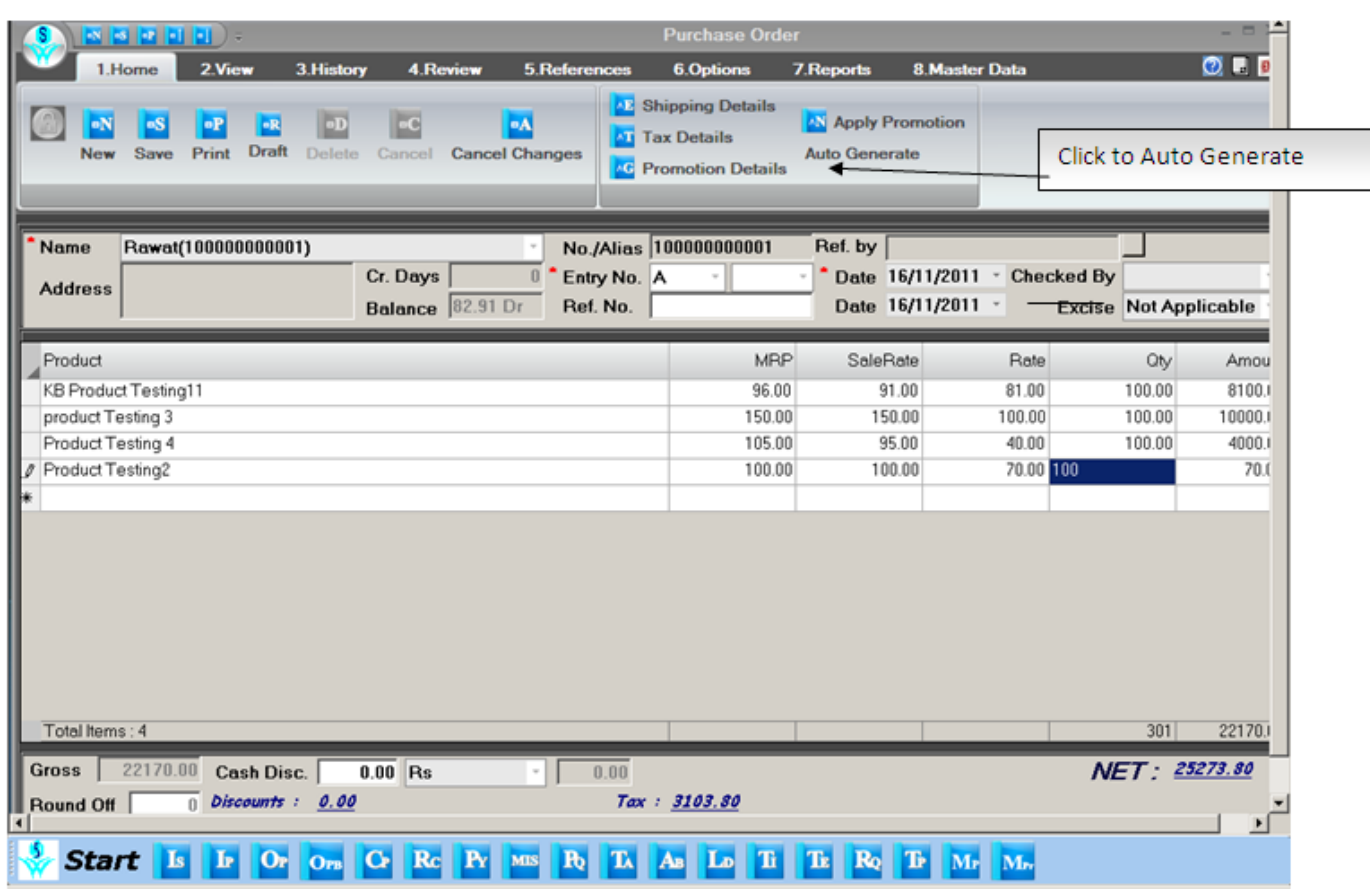

# <span id="page-3-0"></span>**3. Purchase Challan**

You can use **Purchase->Challan** create Challan to purchase items and also convert your order to Challan from here. You can clear multiple Challan in the same purchase invoice. You can use Ctrl+F9 keys to call Challan option.

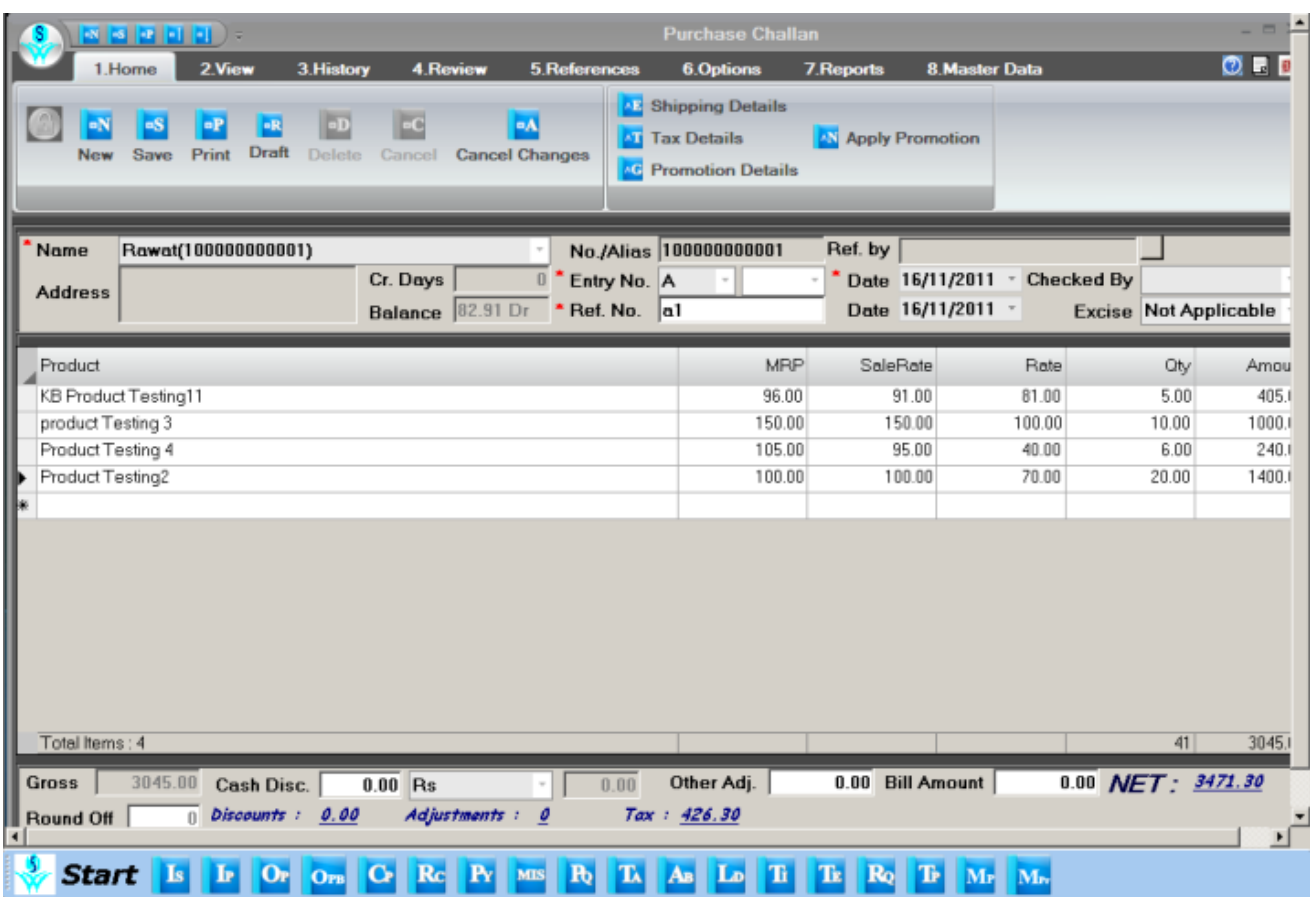

# <span id="page-4-0"></span>**4. Purchase Invoice**

You can enter your purchase invoice using this option. Please ensure that the calculated amount of the invoice is matching with the purchase invoice amount. You can clear pending Challan or pending orders using 'Clear Challan' & 'Clear Order' buttons in the header part. You can also use Ctrl+F8 keys to call Purchase Invoice.

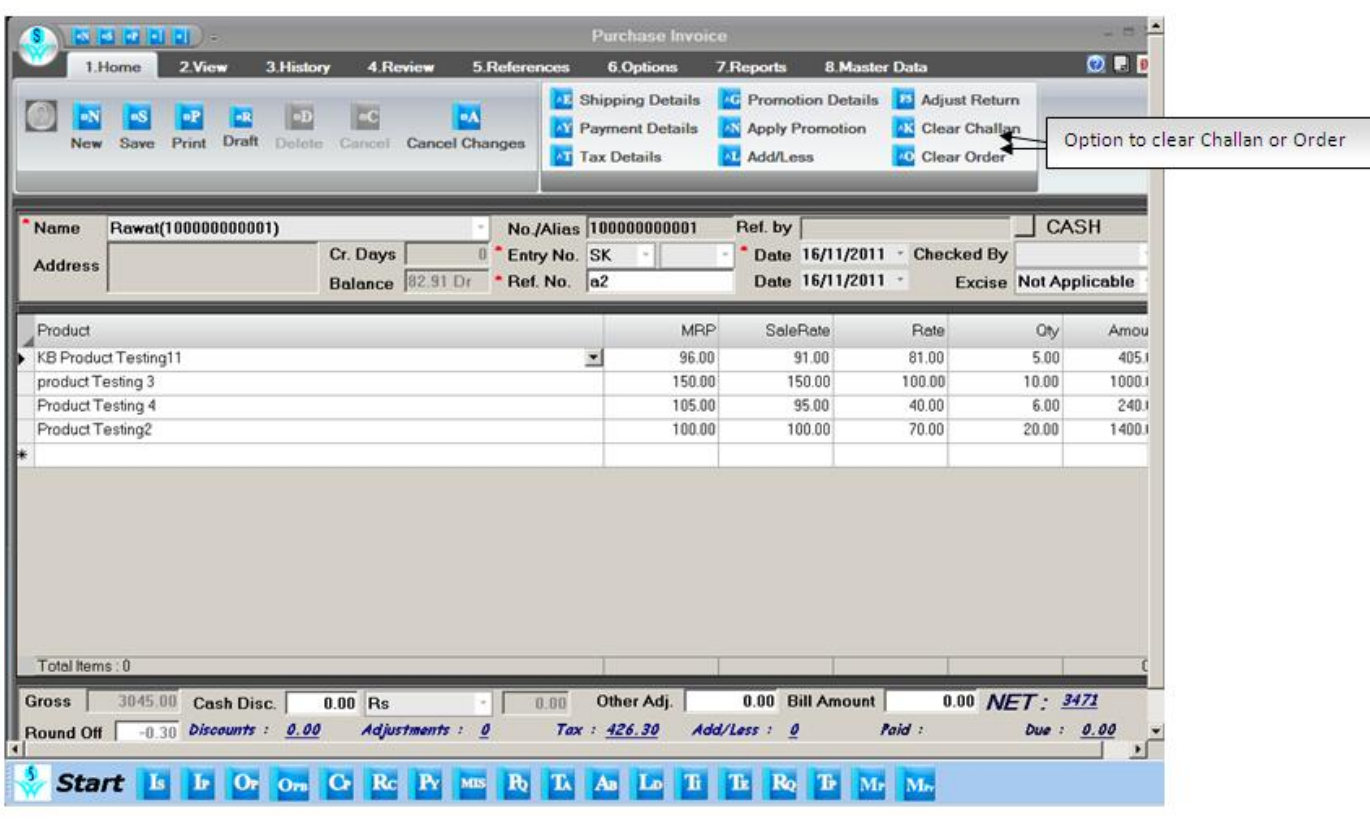

#### <span id="page-5-0"></span>**5. Purchase Return**

You can create purchase return entries for saleable/damaged/expired/non moving/non saleable/excess stock using this option. You can mention Invoice No. & Date through which goods were purchased. You can also auto generate return entry using "Auto Generate" option for non moving items, non saleable stock & excess stock. You can convert this return entry to Debit Note using Debit Note option in Purchase menu. You can also convert this return entry to Replacement Note using Replacement option in Purchase menu.

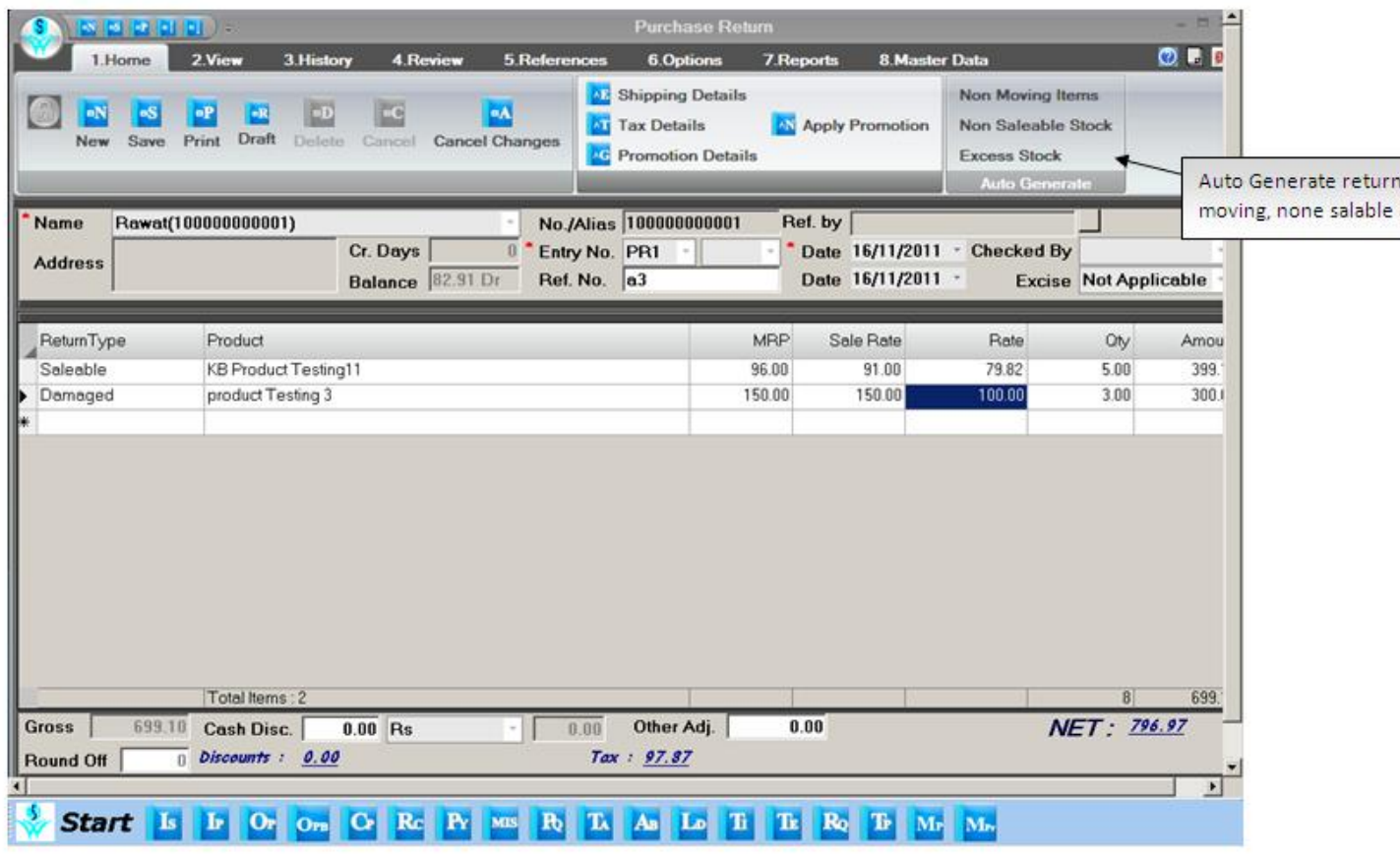

# <span id="page-6-0"></span>**6. Credit/Debit Note**

#### Debit :

You can create debit note against sales return, breakage, expiry, price difference etc. In RetailGraph you can create debit Note against multiple return entries. You need to select Date & Return No. to create debit note against returns to the supplier.

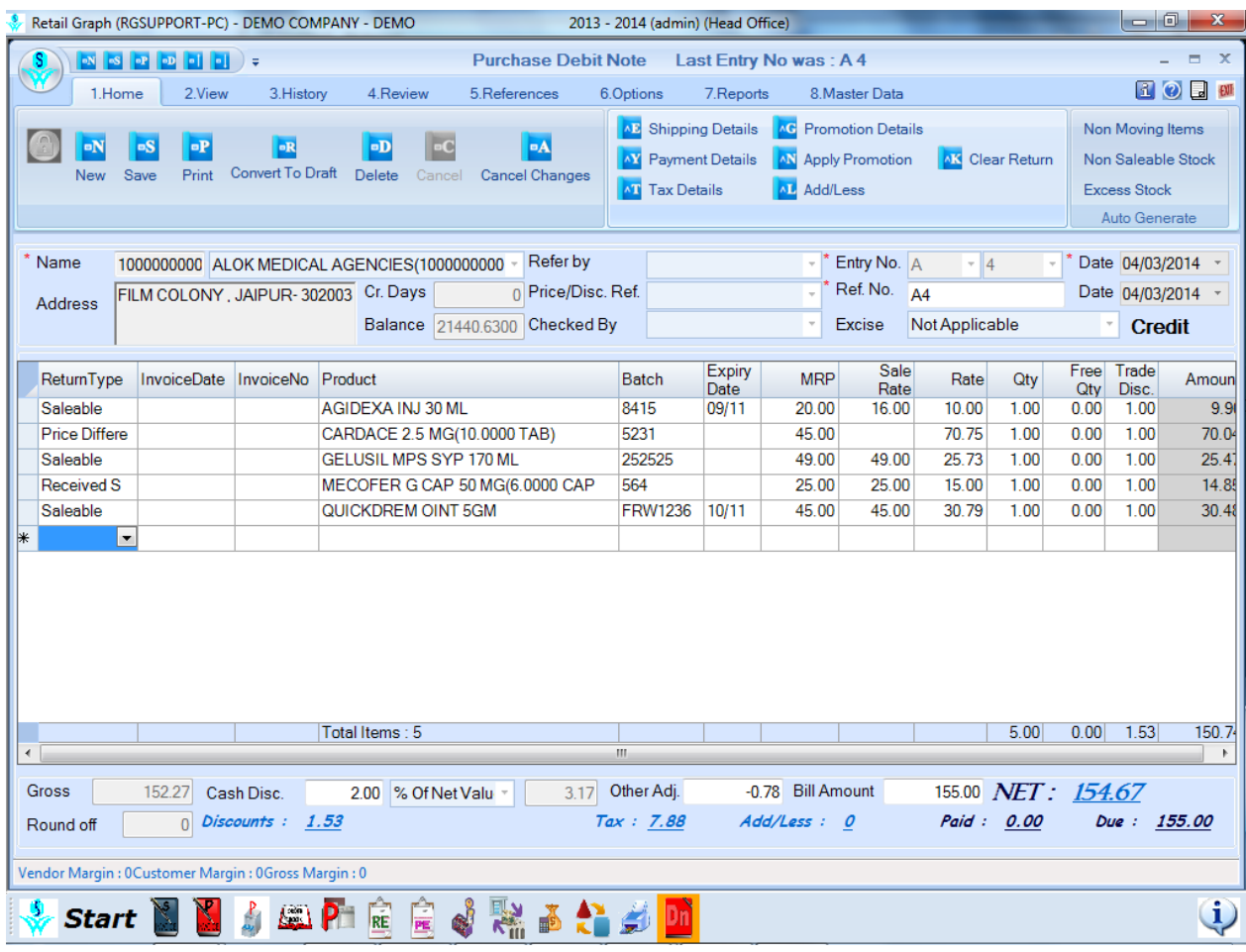

# Credit :

You can create credit note to supplier against price difference. In RetailGraph you can create one credit note against multiple entries. You need to select Date & Return No. to create credit note while creating credit note for the supplier.

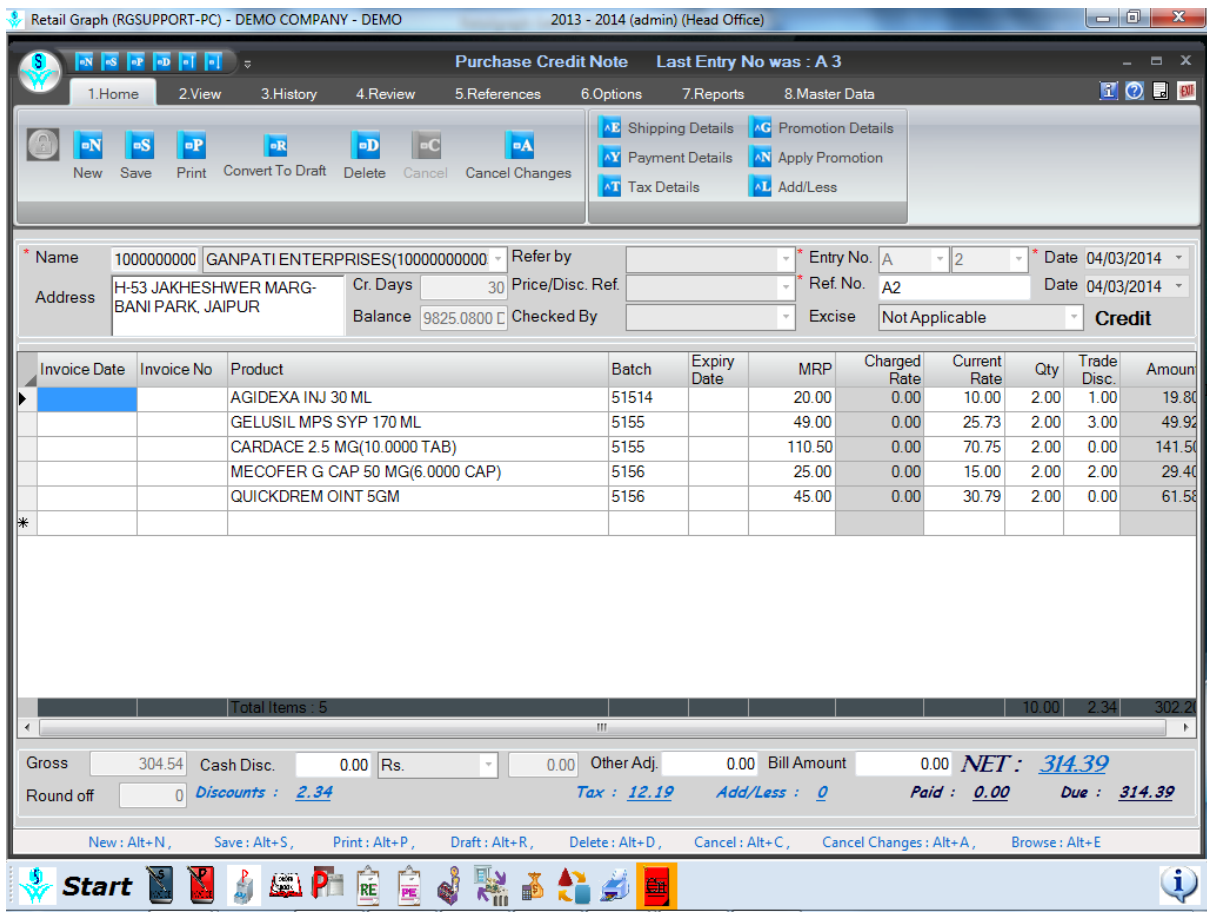

#### <span id="page-8-0"></span>**7. Product Promotion**

In **RetailGraph** you can define different promotions (schemes) from **Masters->Others->Promotions** option. You can define promotions as trade discount, free product or free quantity based on product/marketing company & invoice value. Promotions can also be defined based on date & timings.

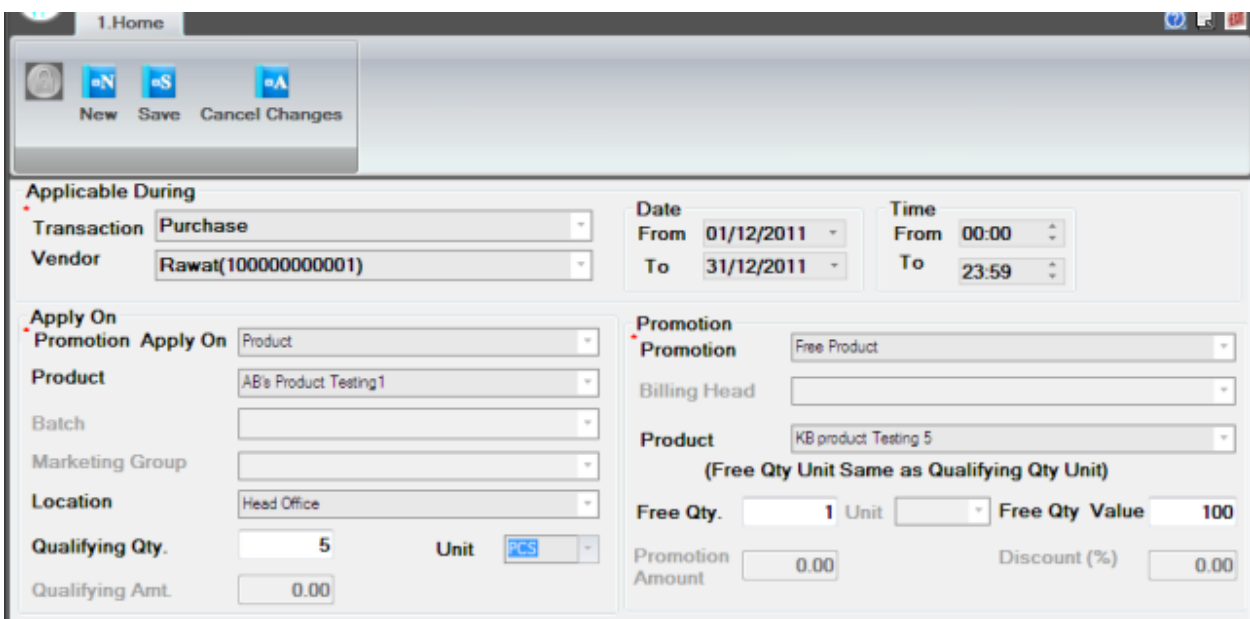

Same can be done in case of sales also.

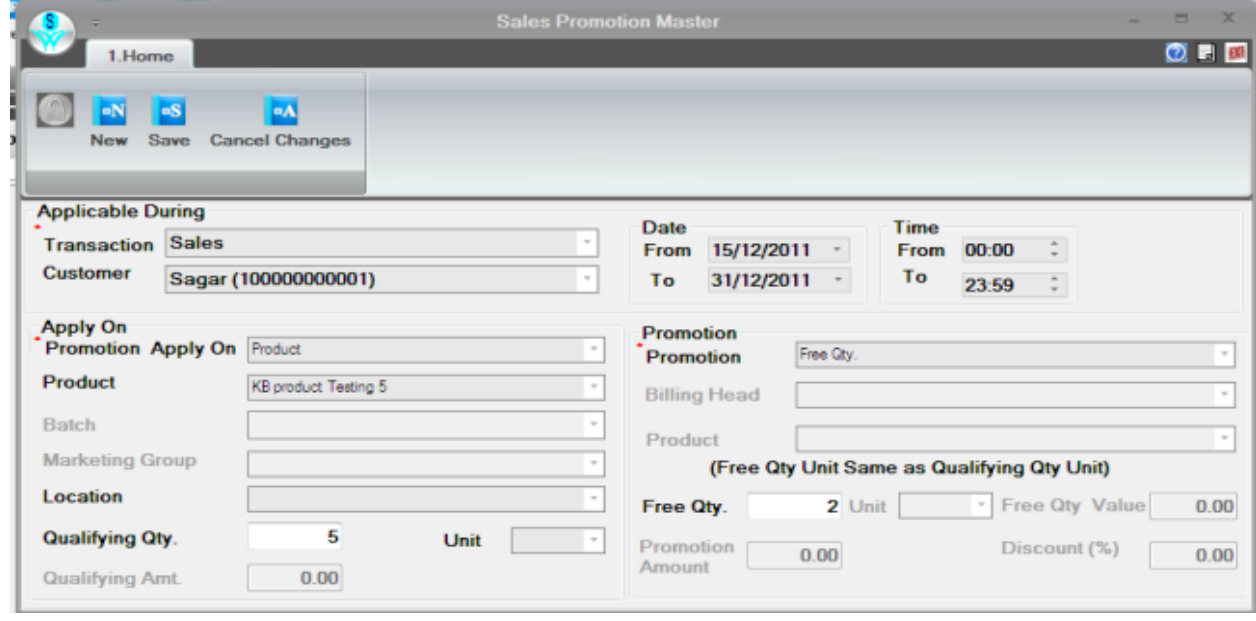

#### <span id="page-9-0"></span>**8. Product Conversion**

You can use this option to convert items from higher unit to lower unit i.e. in case you purchase sugar in bags and sales in 1 kg packs. In the upper Input Product part you have to enter the higher unit product that you have purchased and in the lower Output Product part you have to enter the lower unit product in which it is to be converted. It will automatically reduce the stock of higher unit item and will increase the stock of lower unit item. This option is also useful to create Product Kits or Packaging where various products are clubbed together to create one product kit (basket).

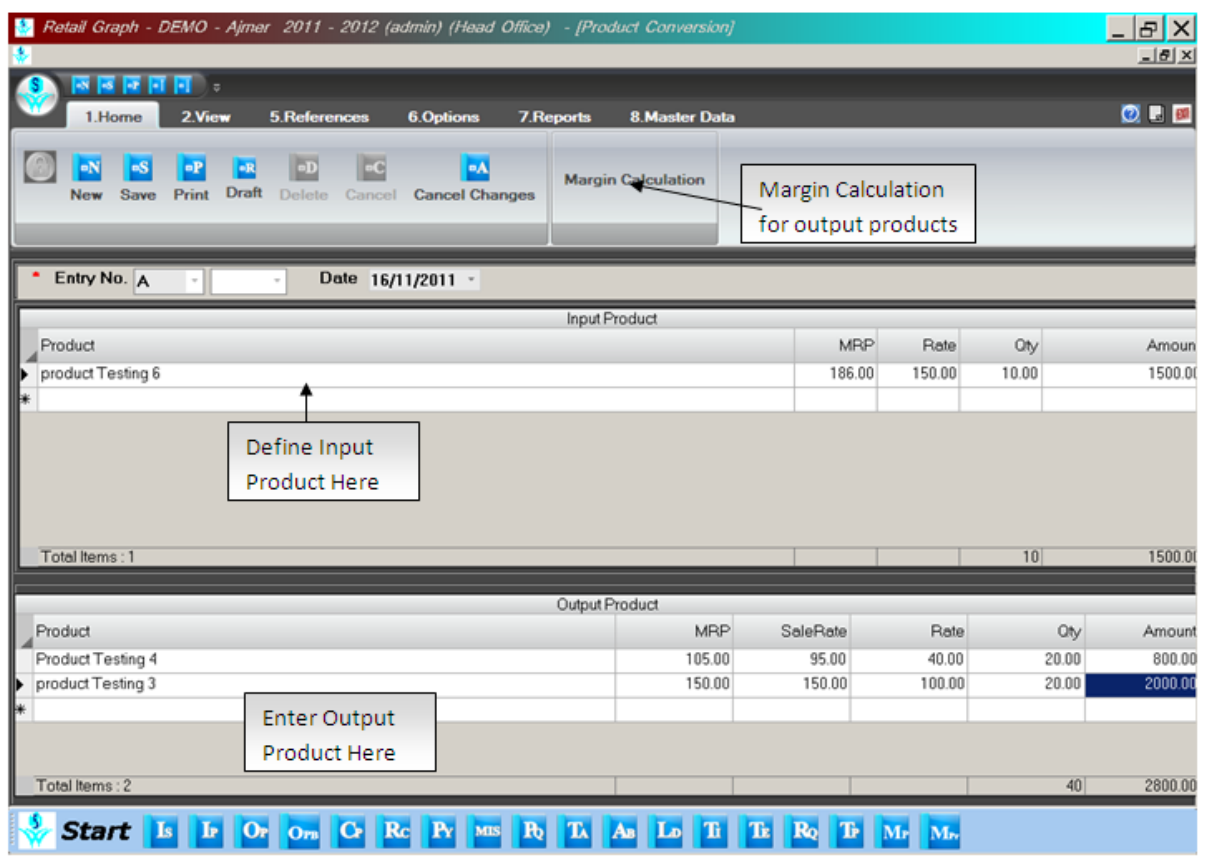

#### <span id="page-10-0"></span>**9. Sales Order**

If you have registered software for Retail Store then in Sales Menu you will have options for Invoice, Order, Challan, Return, Replacement, Credit Note, Debit Note, Counter Sales, Payment Counter & Invoice Summary.

**RetailGraph** gives you complete ordering & delivery system. You can enter your orders using this option and then can clear pending orders while making invoices. You can also see reports related with orders received and pending orders. You can also use this option to prepare Performa invoice & quotation. You can select the mode of order web/email/phone/In person and can also mention other details like sales person, delivery date, referred by etc. You can also enter prescriptions or standard orders here in standing orders that can be selected at the time of billing.

**Convert Order to Invoice**: In **RetailGraph**, you can use "Convert Order to Invoice" option available in Sales menu to do the same

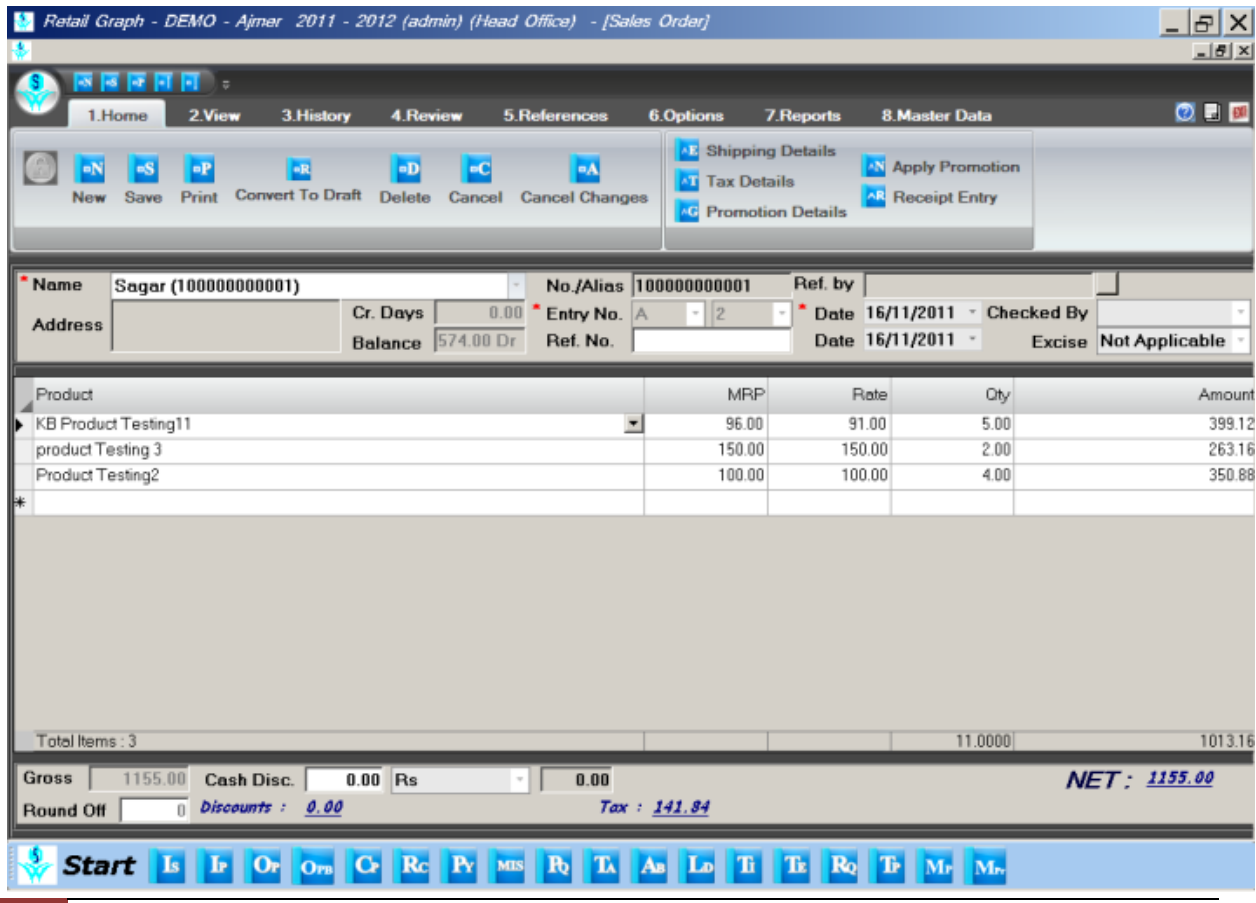

Sales Order | RetailGraph

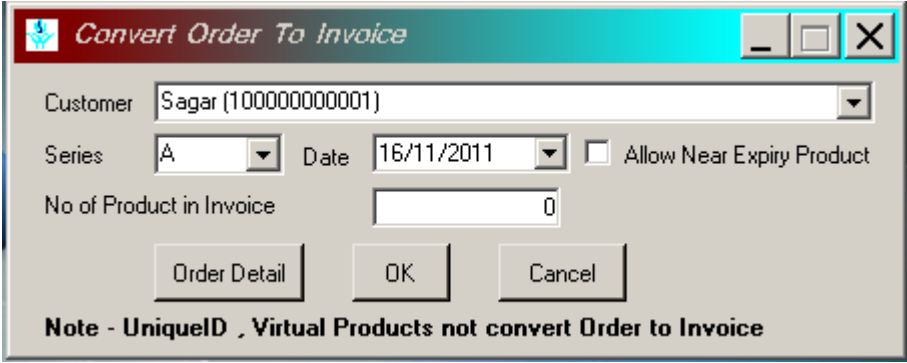

#### <span id="page-12-0"></span>**10. Sales Challan**

You can issue good on packing slip/Challan using this option & can convert Challan to invoice as and when required using 'Convert Challan to Invoice' option in Sales Menu. You can also issue Challan against the pending order of the party using 'Clear Order' button. While making Challan you can also enter returns (saleable/damaged/expired/received short) using F5 key.

**Convert Challan to Invoice**: In **RetailGraph** you can also convert Challan directly to Invoice. You can use "Convert Challan to Invoice" option available in Sales menu to do the same.

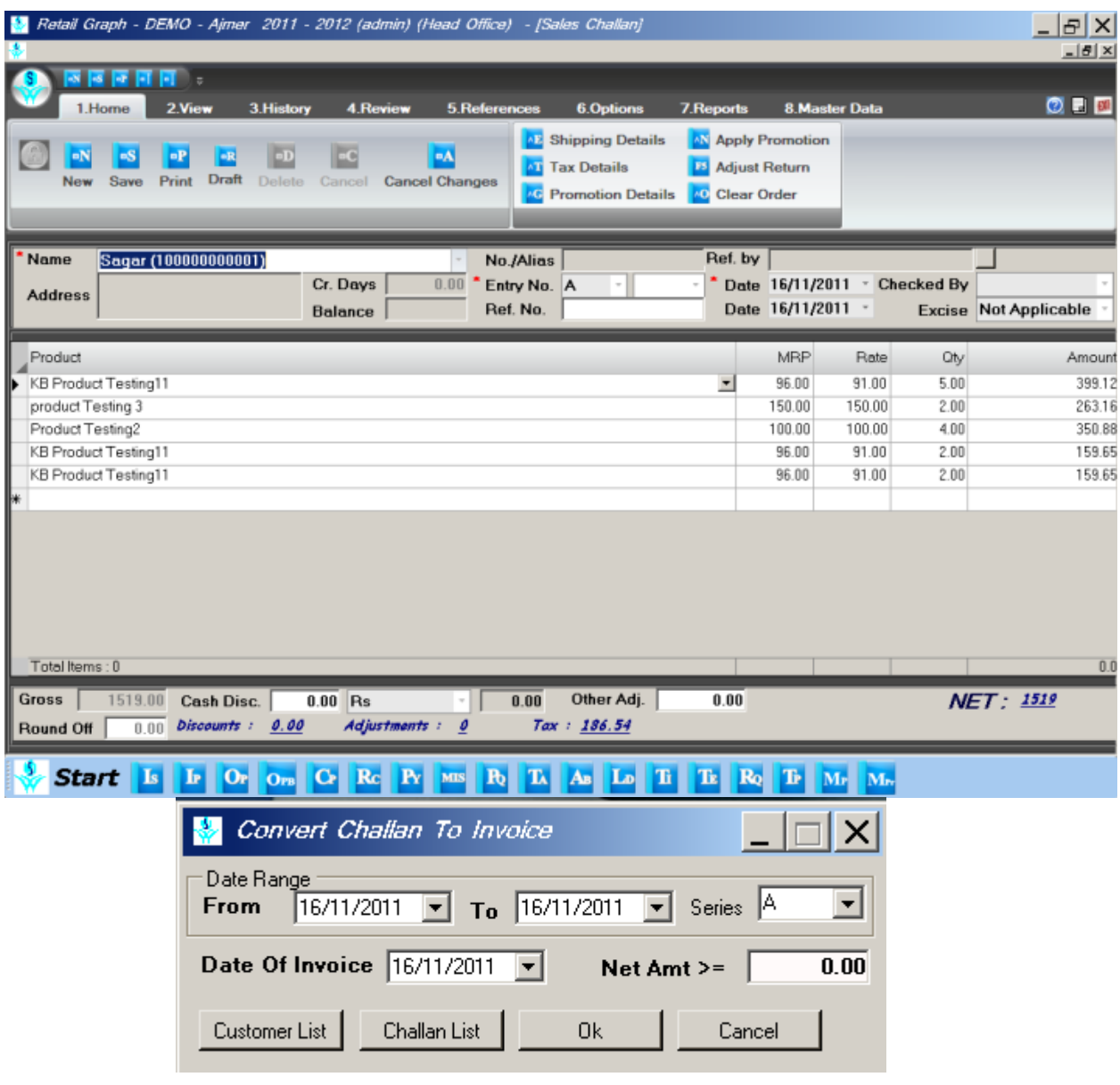

### <span id="page-13-0"></span>**11. Sales Invoice**

Sales Invoice screen is designed in such a manner that the invoice can be prepared with ease and speed. Columns that are not applicable in your business can be removed from the grid using Set Grid Layout button. You can also resize the columns and change their positions in the grid as per your need & convenience. You can also create or adjust sales return entries (credit slip) in invoice using F5 key. You can call Sales Invoice by pressing Shift+F3 keys from anywhere in the program.

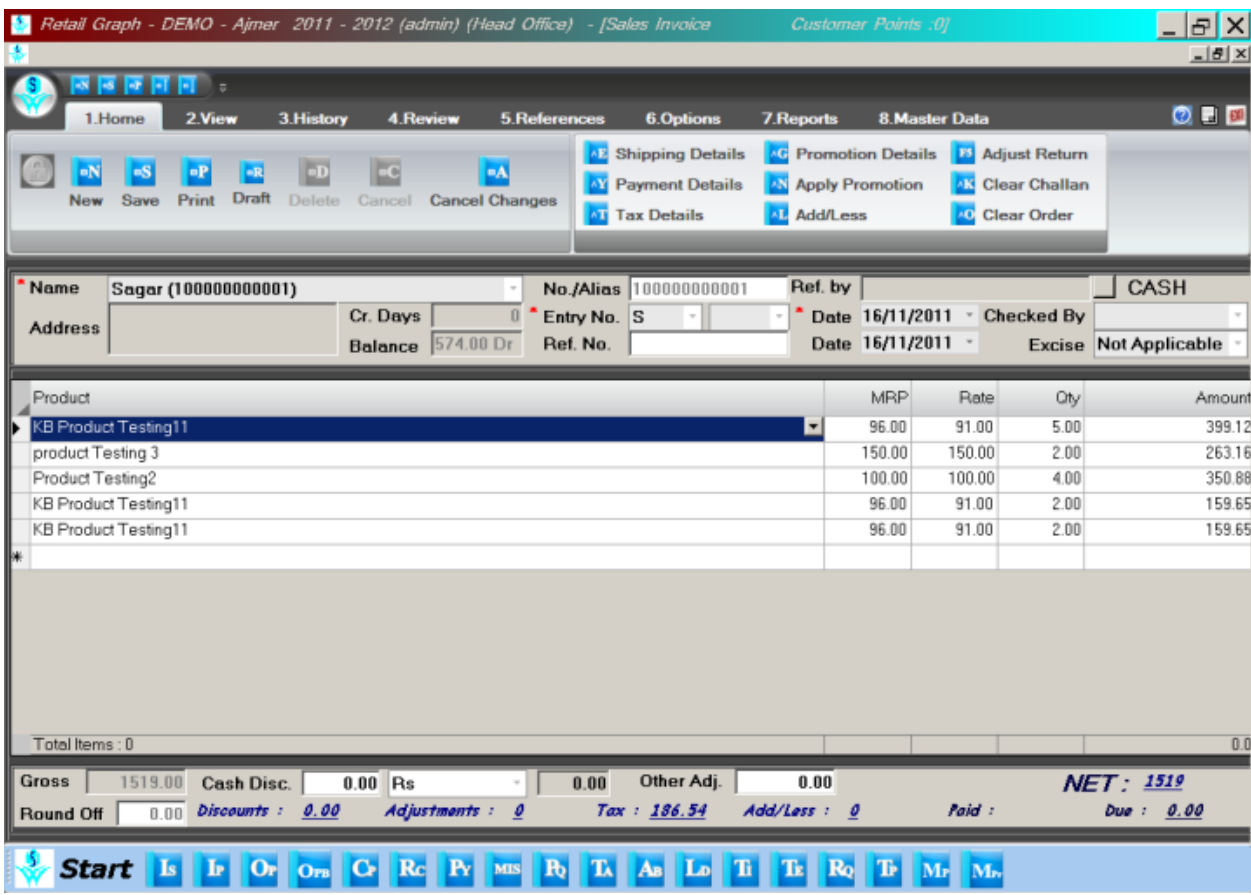

#### <span id="page-14-0"></span>**12. Sales Return**

You can create sales return entry using this option. You can mention Invoice No. & Date through which goods were purchased. You can leave the credit slip entry pending for adjustment in the next sales invoice. You can also refund payment to the party immediately to settle the credit slip.

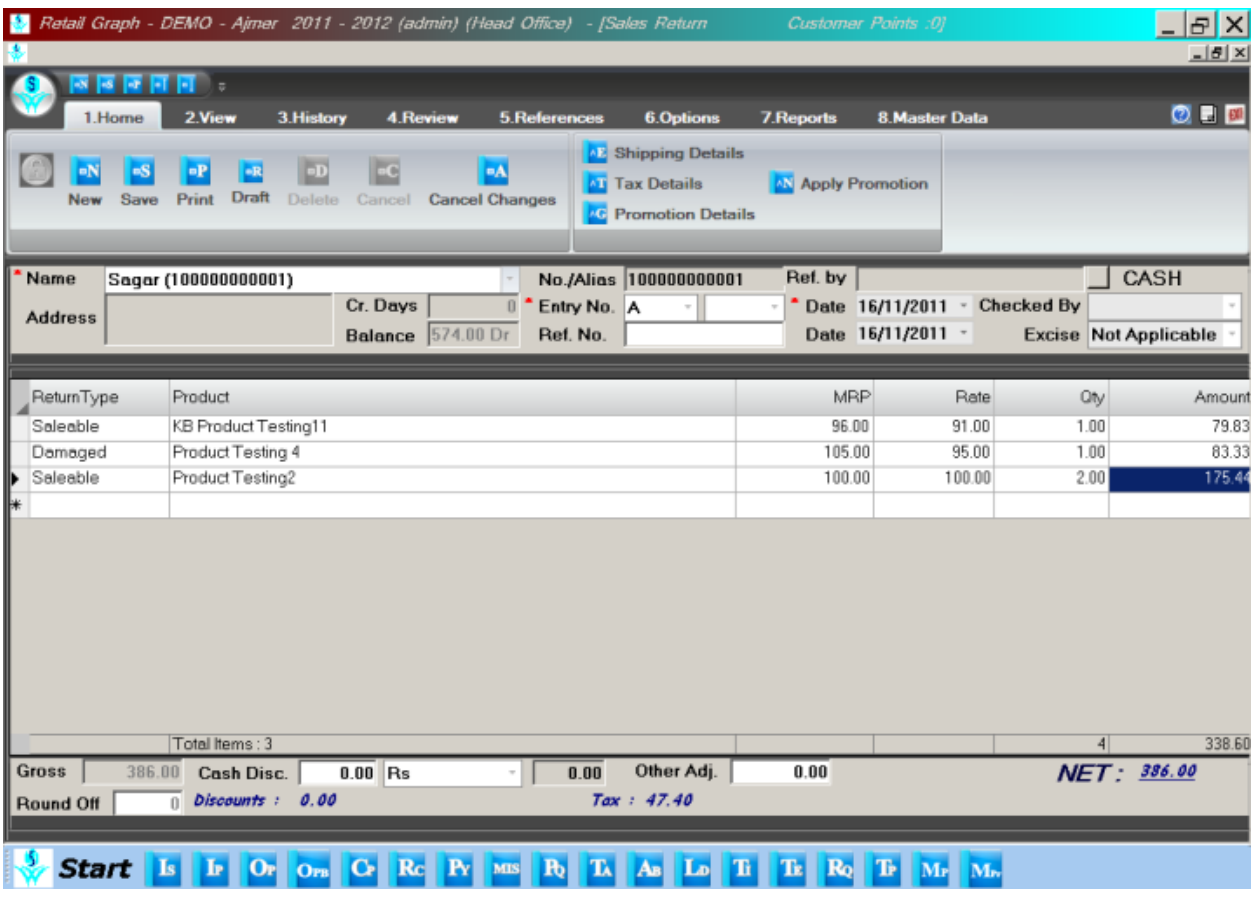

## <span id="page-15-0"></span>**13. Credit/Debit note**

### Debit:

You can create and issue debit notes to the parties against price difference. In RetailGraph you can issue one Debit Note against multiple entries. You need to select Date & Return No. to create debit note while creating debit note to the party.

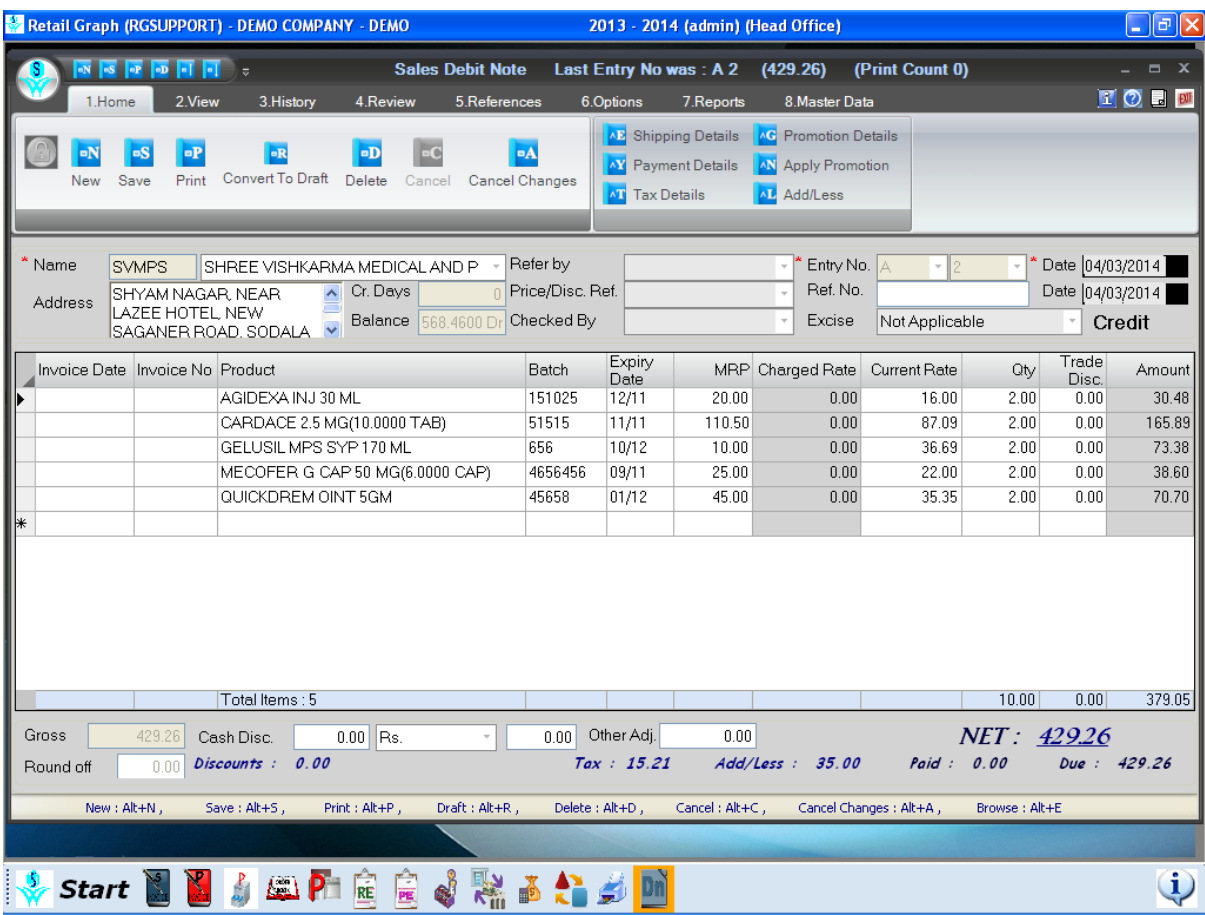

#### Credit:

You can create and issue credit notes to the parties against sales return, breakage, expiry, price difference etc. In Retail Graph you can issue one Credit Note against multiple return entries. You need to select Date & Return No. to create credit note against returns received from the customer.

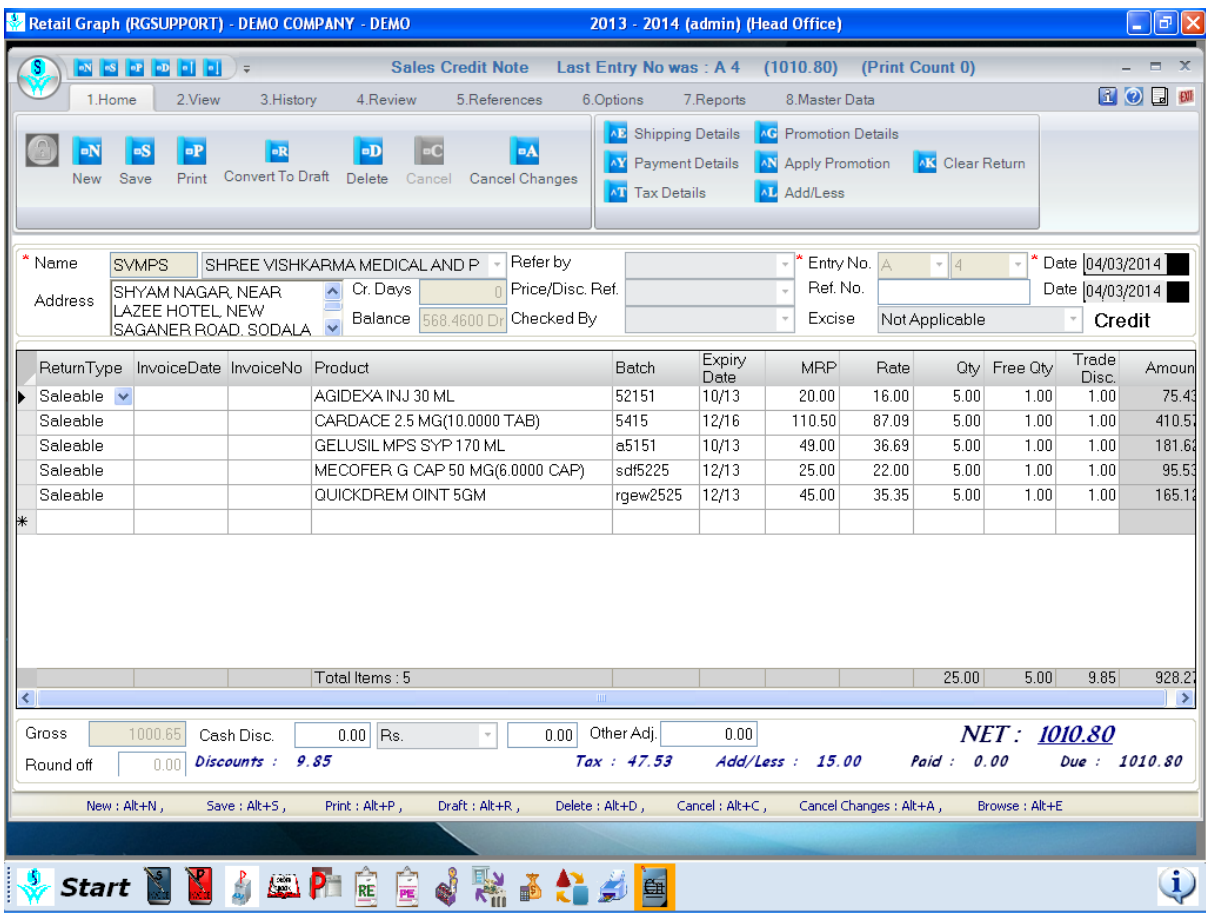